## **Приложение для Android**

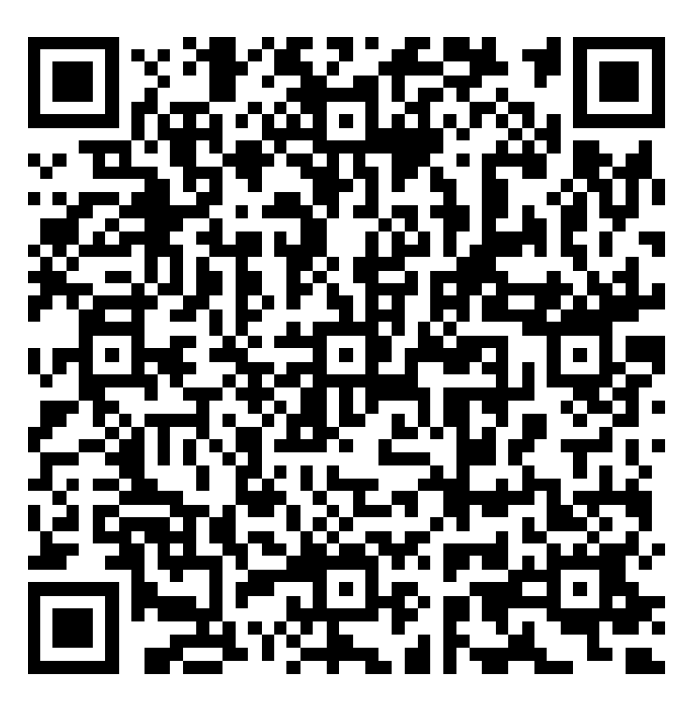

## **Как создать ярлык личного кабинета ГУП «ЖКХ РС(Я)» на домашнем экране iPhone или iPad**

**1**. Откройте на своем iOS-устройстве браузер Safari.

**2**. Зайдите на lk.jksakha.ru.

**3**. Нажмите на кнопку «**Поделиться»** (если вы не видите нижнего *меню, нажмите внизу экрана).*

**4**. В появившемся меню выберите - **На экран «Домой»**.

**5**. На следующем экране вы сможете дать своему шорткату подходящее название и проверить веб-адрес.

**6**. Нажмите кнопку «**Добавить»**. На экране вашего iPhone или iPad появится ярлык добавленного веб-ресурса. Достаточно нажать на него — и вы сразу же перейдете в личный кабинет.